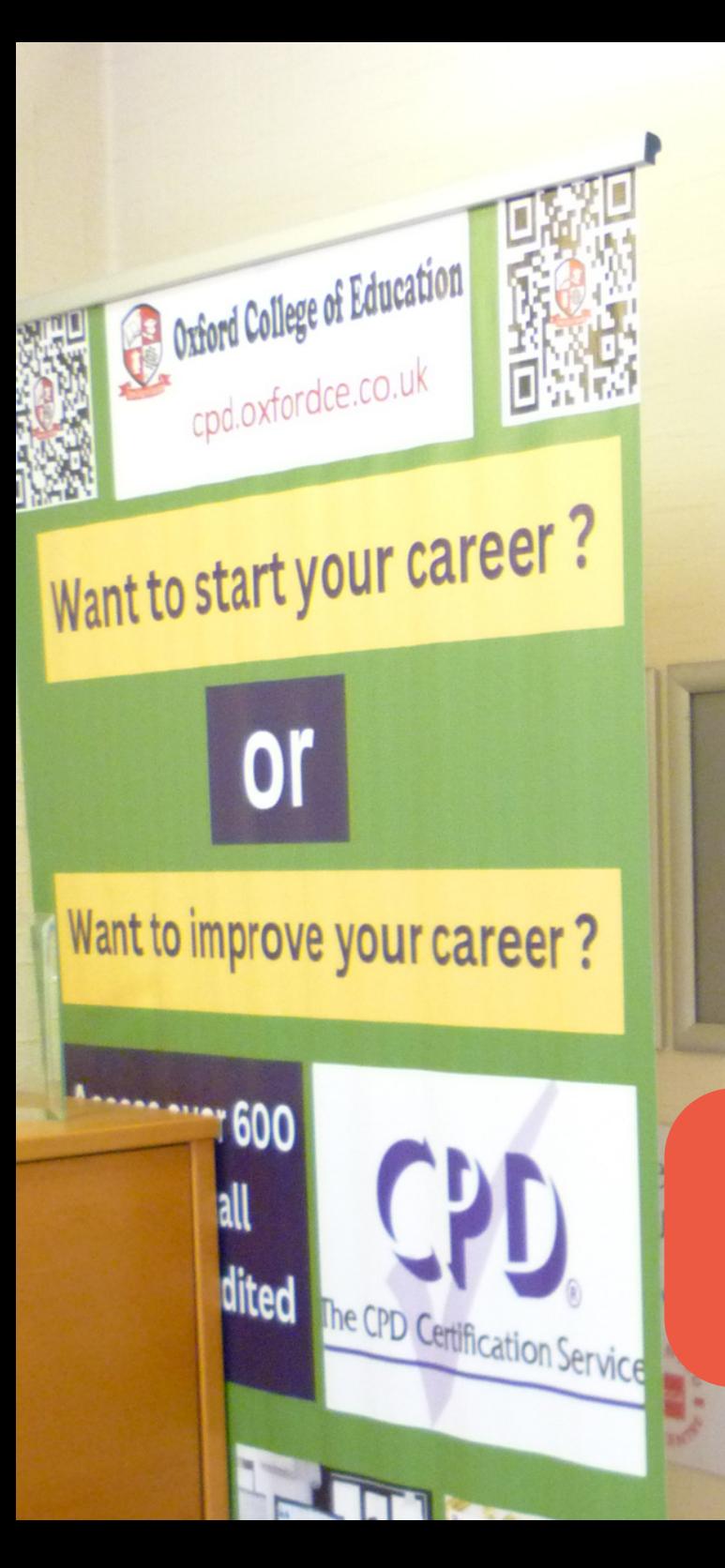

# **CPD Course User Guide**

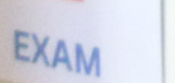

## **Why join our CPD courses?**

- **1. Our Course is customized e-Learning Content**
- **2. A similar industry expert created our course content**
- **3. Our course content is regularly updated**
- **4. Our Course Content is Globally Recognised and Multi-Award-Winning**
- **5. Online course and portal are Interactive and user friendly**
- **6. Course accredited by qualified professionals**
- **7. Immediate certificate with instant download**
- **8. 24 hours course access, 365 days of the year**
- **9. Multiple choice exam/quizzes with 80% pass mark**
- **10. Exam Included: Exam Is Included in The Price**
- **11. Exam Retakes: 3 times Retakes at No Extra Cost (however, if you fail after 3 times, please get in touch with us)**
- **12. Start immediately**
- **13. Printed version posted next day (if pay postal cost)**
- **14. Bulk discounts Available up to 30%**
- **15. we have a physical campus**
- **16. Engaging learning materials**
- **17. Courses compatible with all major browsers and devices**
- **18. Diverse range of courses from 10-minute quick learning lessons to 40-hour full courses**
- **19. CPD approved learning material**
- **20. We have bespoke e-learning portal**
- **21. 24-hour customer support**
- **22. Contact us in many ways: Email, WhatsApp, or live chat**

### **Why should I join this course ?**

- **1. CPD – Continuing Professional Development.**
- **2. Gain new skills**
- **3. Improve job prospects**
- **4. Enhance employment opportunities**
- **5. Improve career satisfaction**
- **6. Tracks prior learning**
- **7. Up to date with your job requirements**
- **8. Enhance your CV/Profile**
- **9. Help led the way to further education**
- **10. Dedicates Commitment and value**
- **11. Helps increase your chances of getting a good job.**
- **12. Helps improve your ability to learn new things.**
- **13. Helps people hone their leadership skills.**
- **14. CPD helps you continue to make a meaningful contribution to your team**
- **15. You become more effective in the workplace**
- **16. This assists you to advance in your career and move into new positions**
- **where you can lead, manage, influence, coach and mentor others.**
- **17. It is a Worthy Investment**

### **CPD Course User Guide**

**1.Type the name of your course in the search bar or click the "Online Courses" button and select your desired course from the list.**

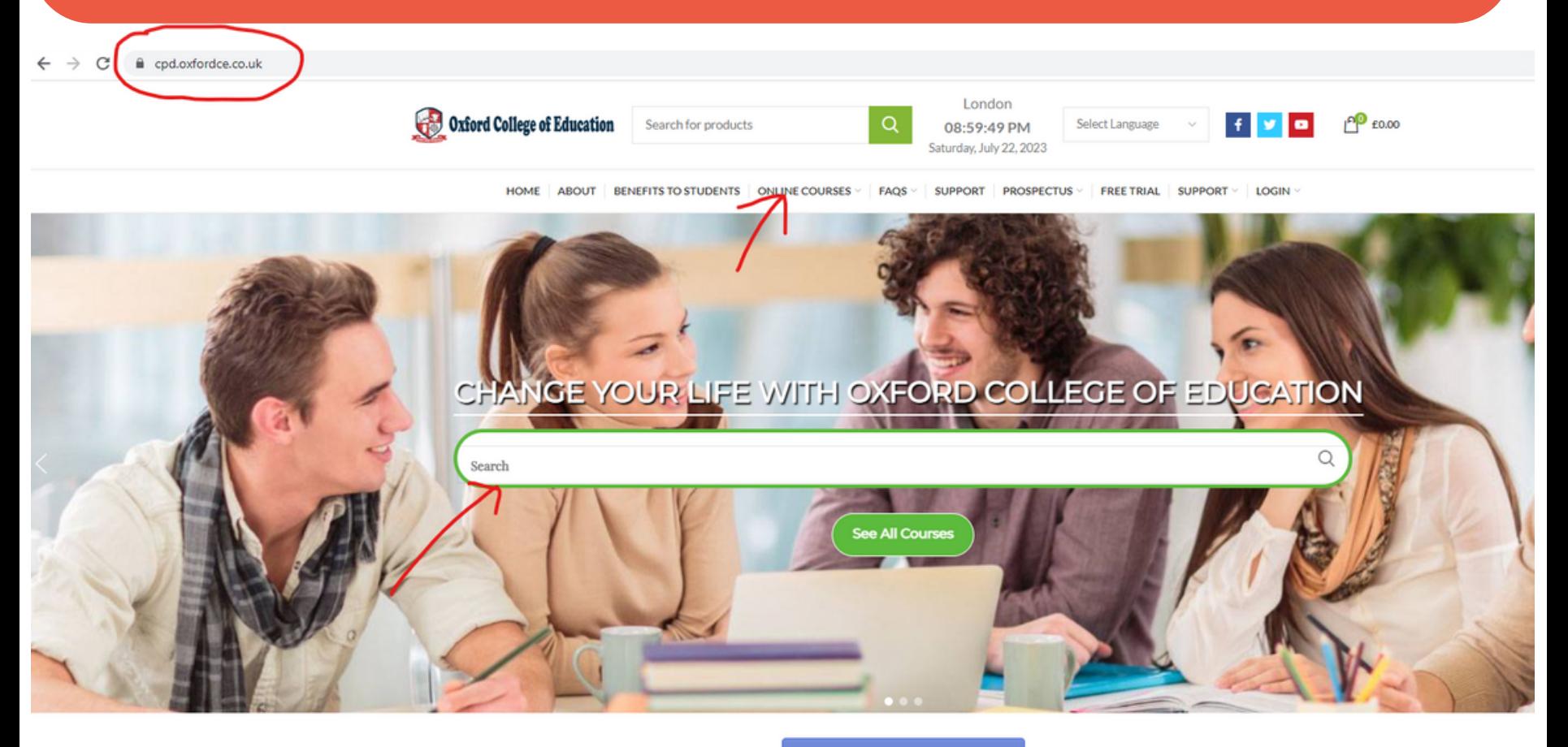

**IGCSE AND A LEVEL EXAM TIME TABLE** 

Send message

**Execellent Current TrustScore** 

**Great** 

**Very Good** 

### **2.Click on the title of the course to learn more details about it.**

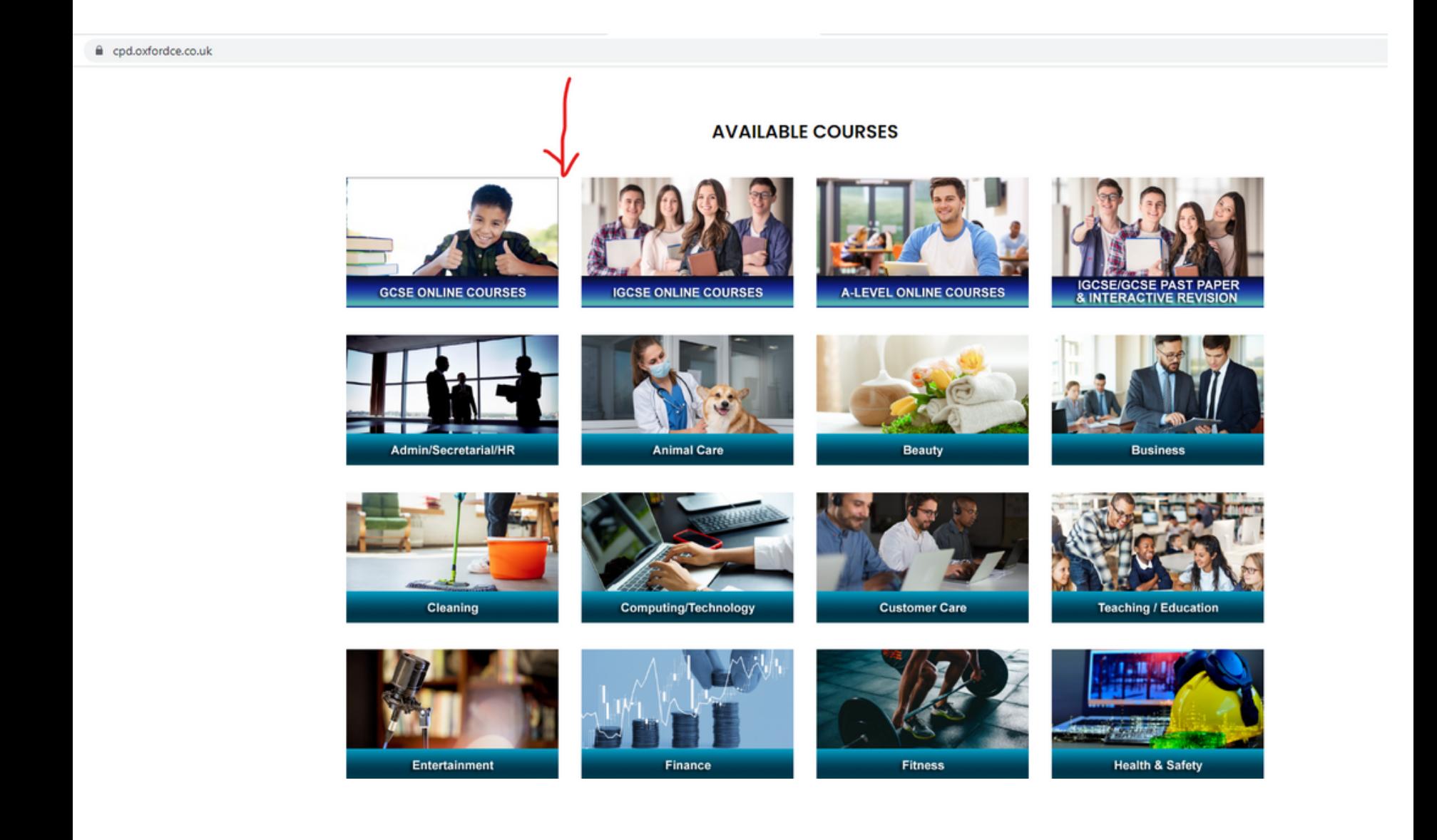

### **3. If you find the course features and learning outcomes suitable and wish to purchase it, click "ADD TO CART."**

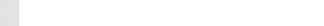

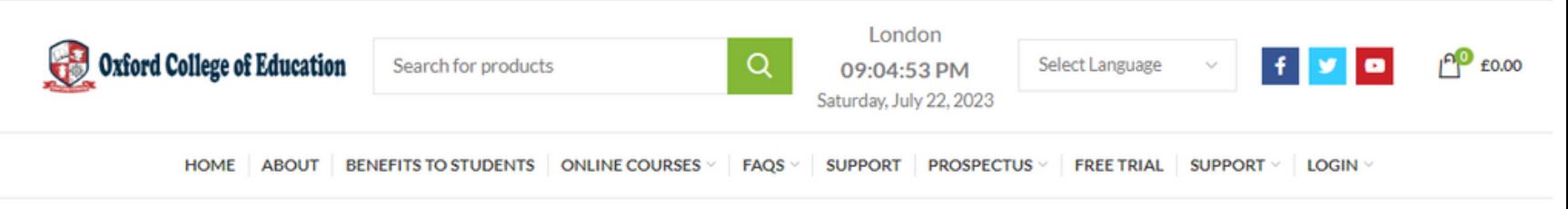

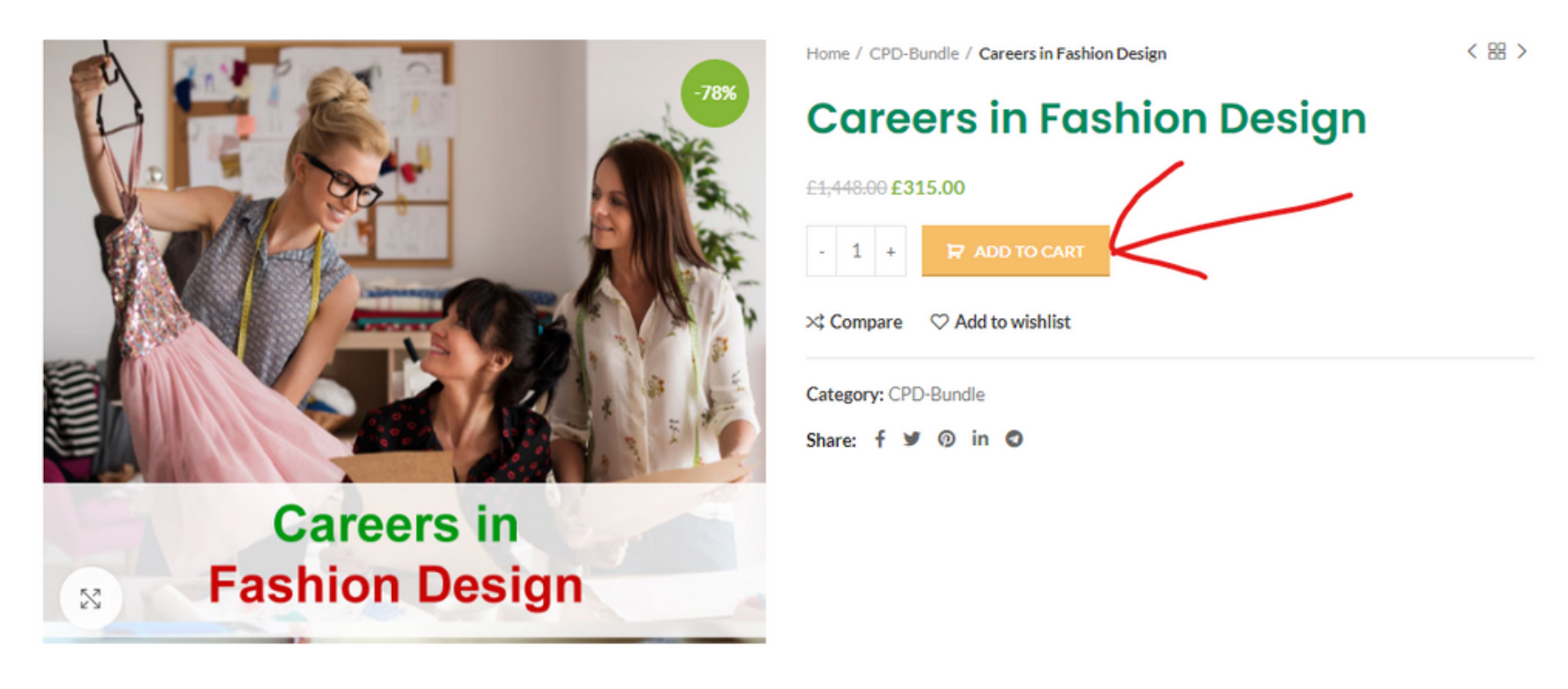

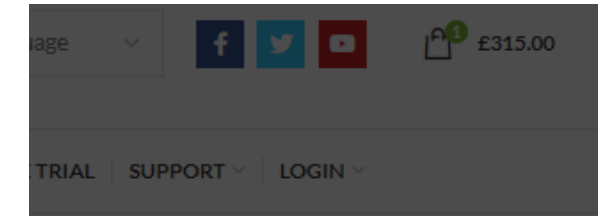

esign

< 器 >

### nion Design

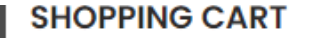

**CLOSE X** 

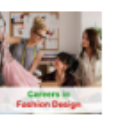

**Careers in Fashion Design** ×  $1 \times £315.00$ 

4. Navigate to your shopping cart by clicking "View Cart" or proceed directly to checkout by clicking "Checkout."

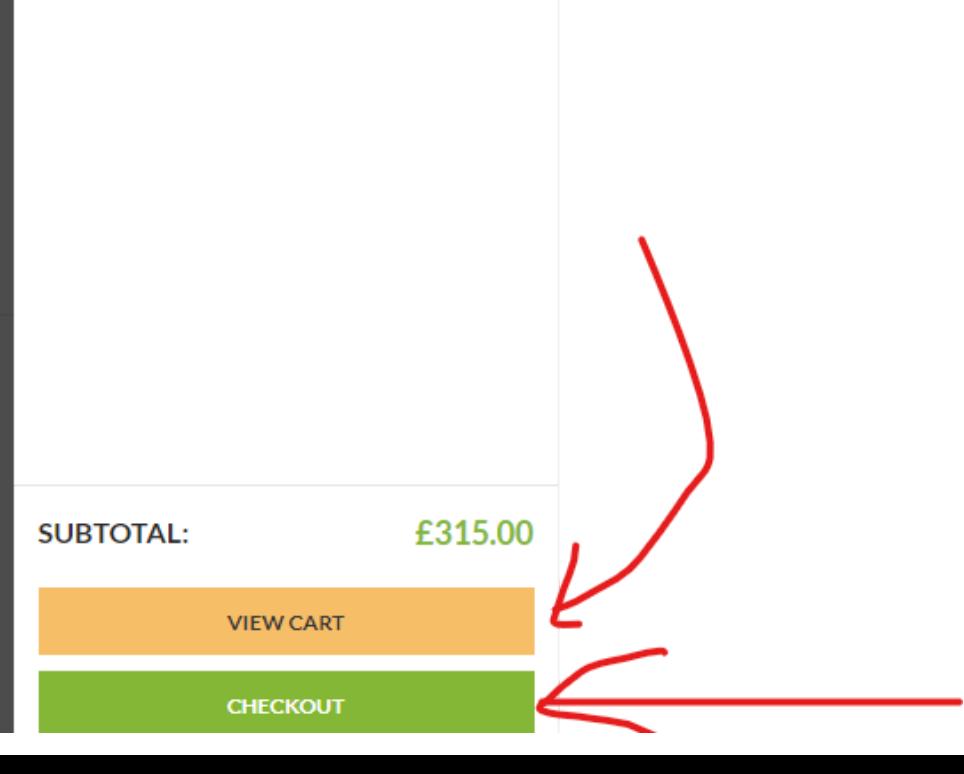

reers in ion Design

Qualification

5. Complete the required information, ensuring you provide a correct and active email ID. Add your card details and tick the box to agree to the terms and conditions (you can read them beforehand).

#### Have a coupon? Click here to enter your code

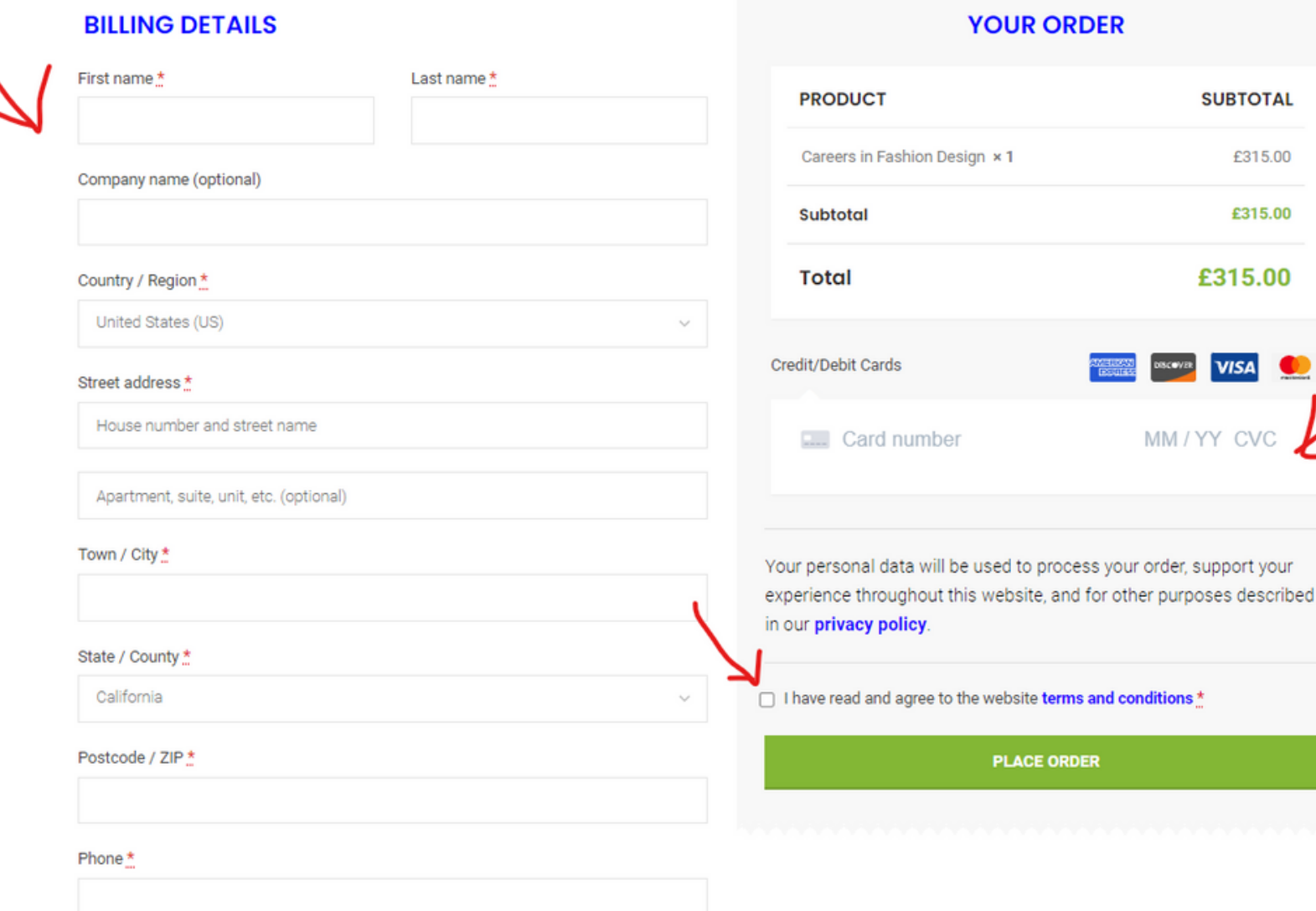

**SUBTOTAL** 

£315.00

£315.00

£315.00

**VISA** 

MM / YY

6. After the purchase, check your email inbox. You will receive two emails: one for payment confirmation and another for a welcome email containing login links, username, and password.

Your Oxford College of Education order has been received!

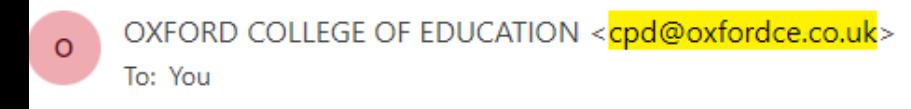

Oxford College Of Education

### Thank you for your order

#### Hi NAZMA,

Just to let you know - we've received your order #5135, and it is now being processed:

#### [Order #5135] (6 May 2021)

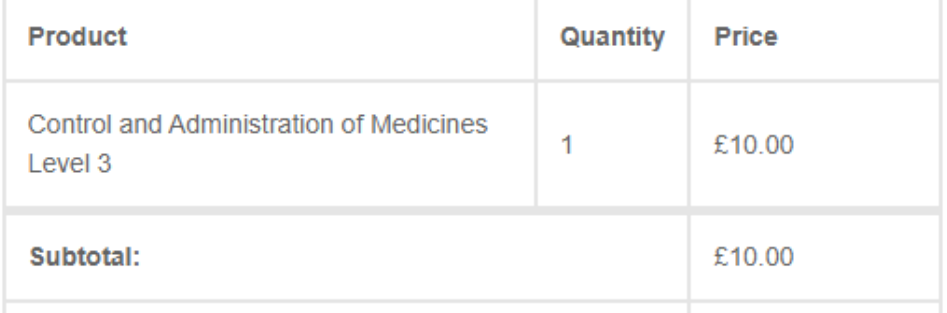

### OXFORD COLLEGE OF EDUCATION <cpd@oxfordce.co.uk>

To: You

#### Oxford College Of Education

### Thanks for shopping with us

Hi NAZMA,

We have finished processing your order.

### [Order #5135] (6 May 2021)

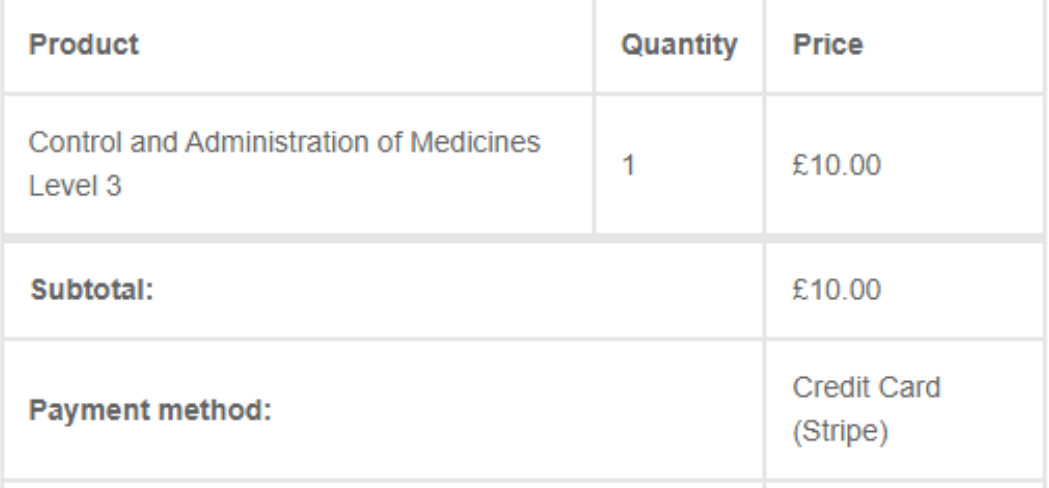

**6 .After the purchase, check your email inbox. You will receive two emails: one for payment confirmation and another for a welcome email containing login links, username, and password.**

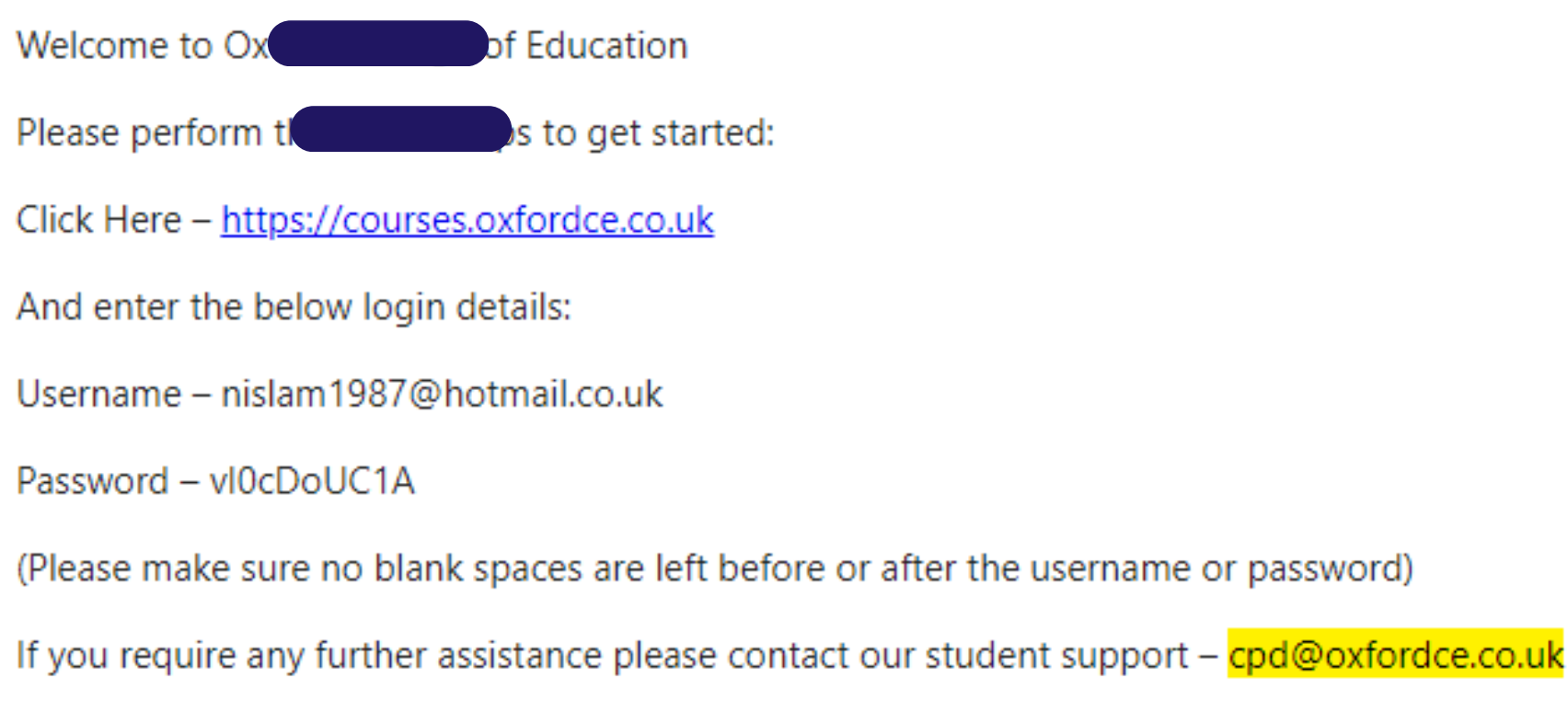

We hope that you enjoy your courses.

Kind Regards, Oxford College of Education **7 .If you don't see the emails in your inbox, check your Spam or Junk folder. Initially, they might end up there, but subsequent emails should go directly to your inbox.**

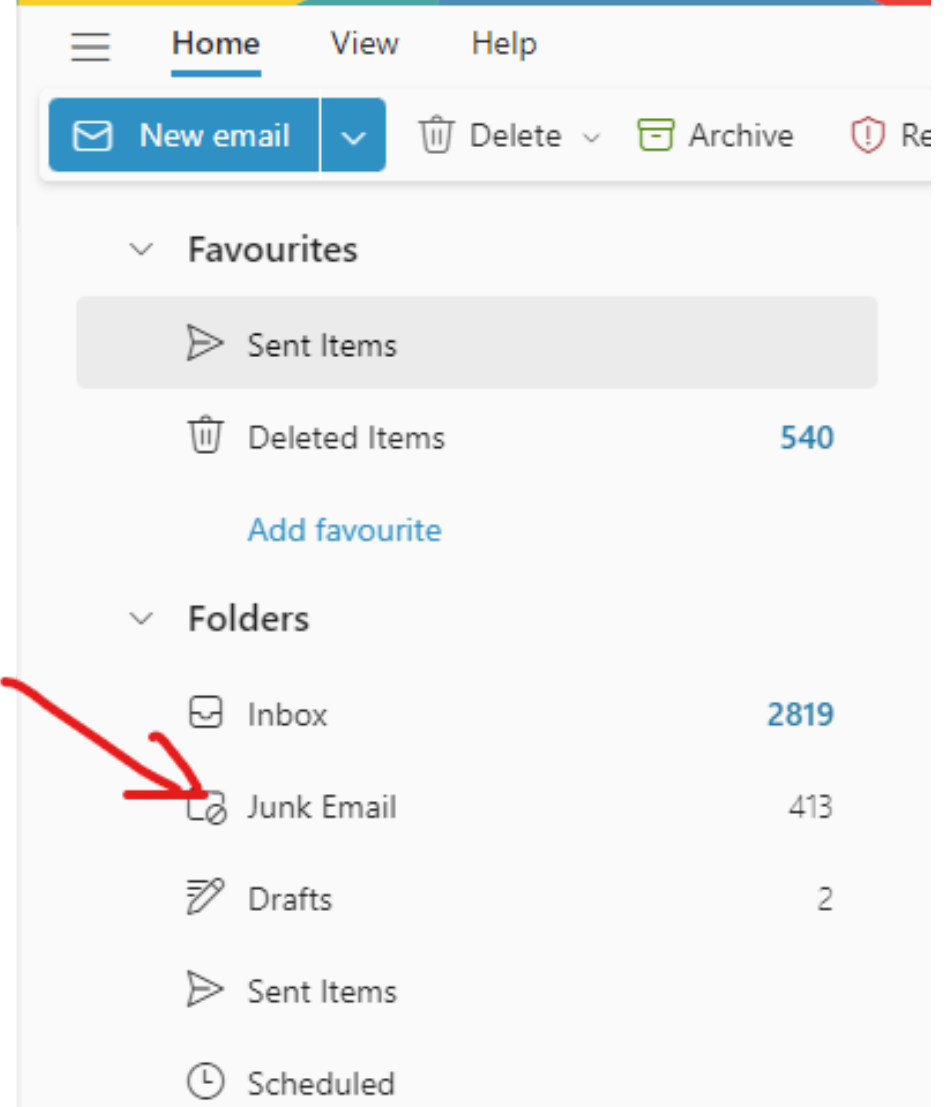

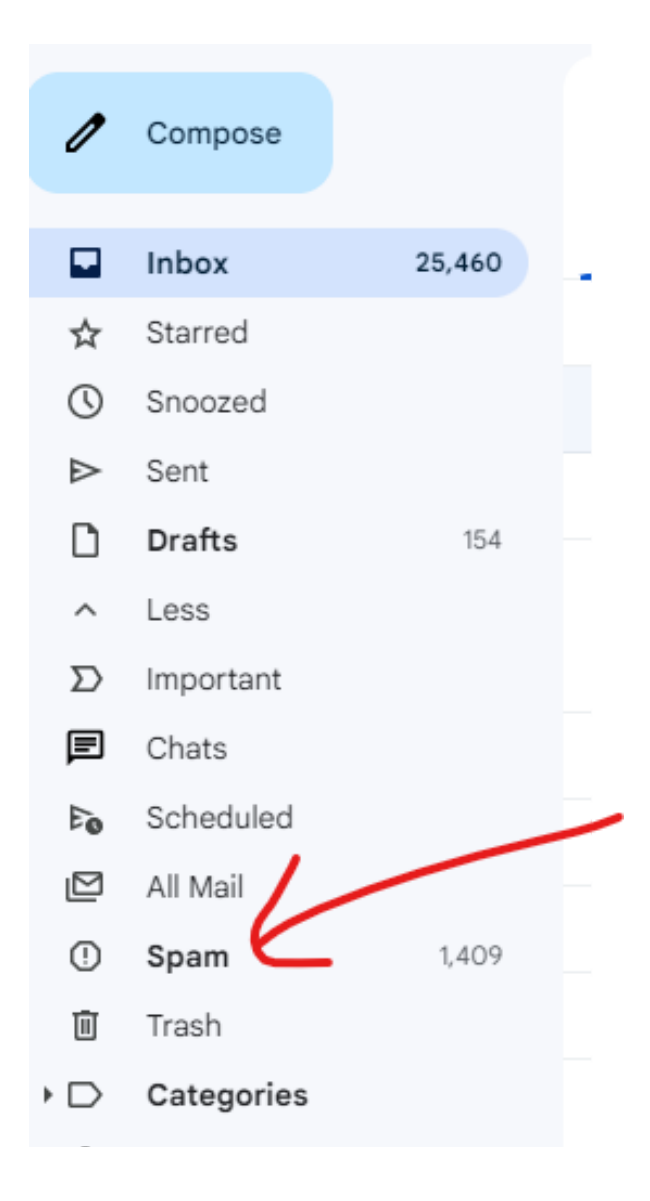

**8.To access your course, click the login link provided in the email. Alternatively, you can log in directly on the website by visiting cpd.oxfordce.co.uk. Click "LOGIN" and select "CPD," which will open a new page. Use your email ID as the username and the automatically generated password. You can change your password after logging**

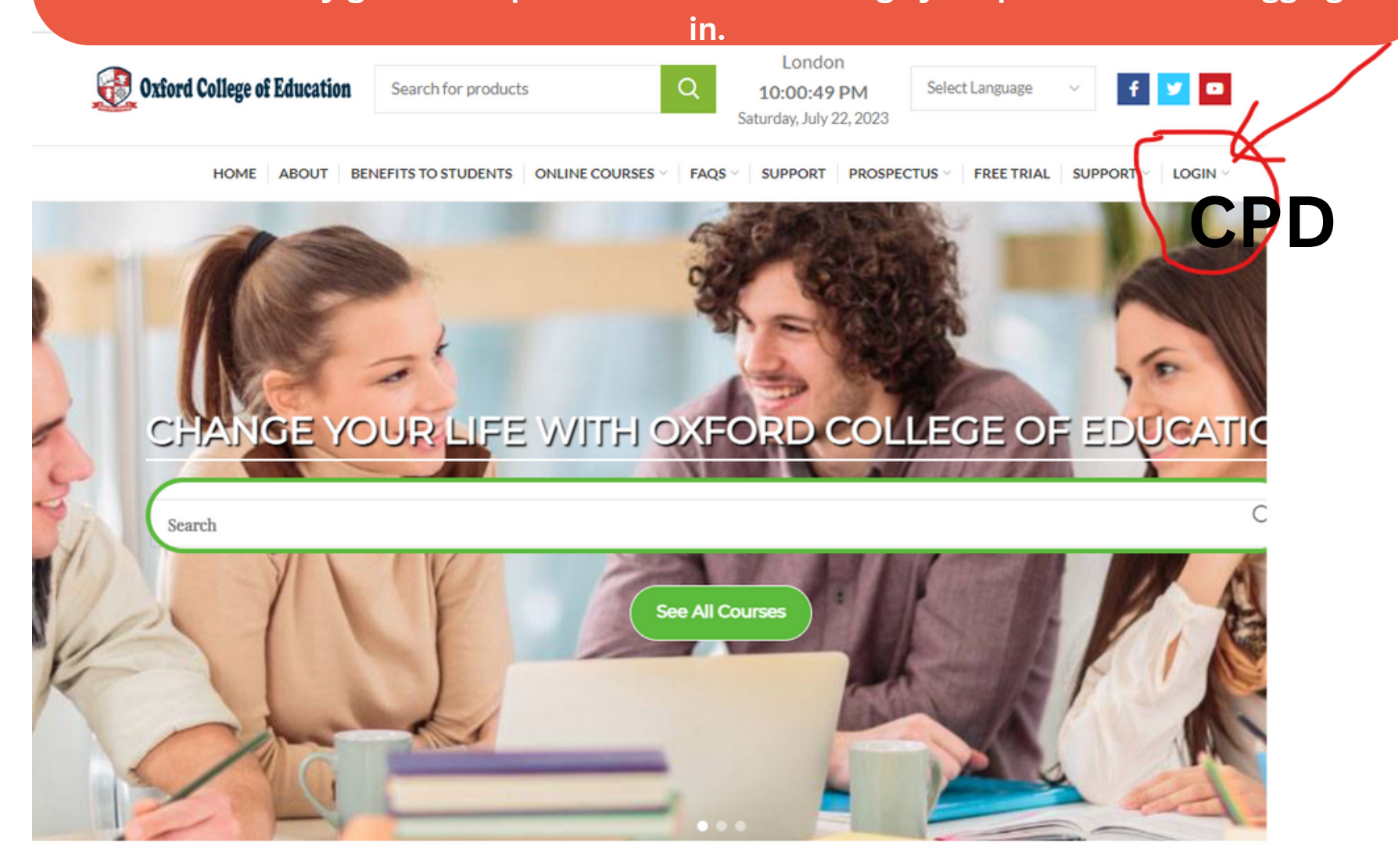

**IGCSE AND A LEVEL EXAM TIME TABLE** 

**9.Once you are logged in to your dashboard, click "Continue Course." If you have purchased multiple courses, all of them will be visible on your dashboard, and you can start any of them first.**

**10 .If you forget your password, click "Reset Password, " and you will receive an email with instructions on how to reset it.**

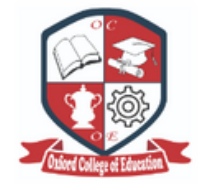

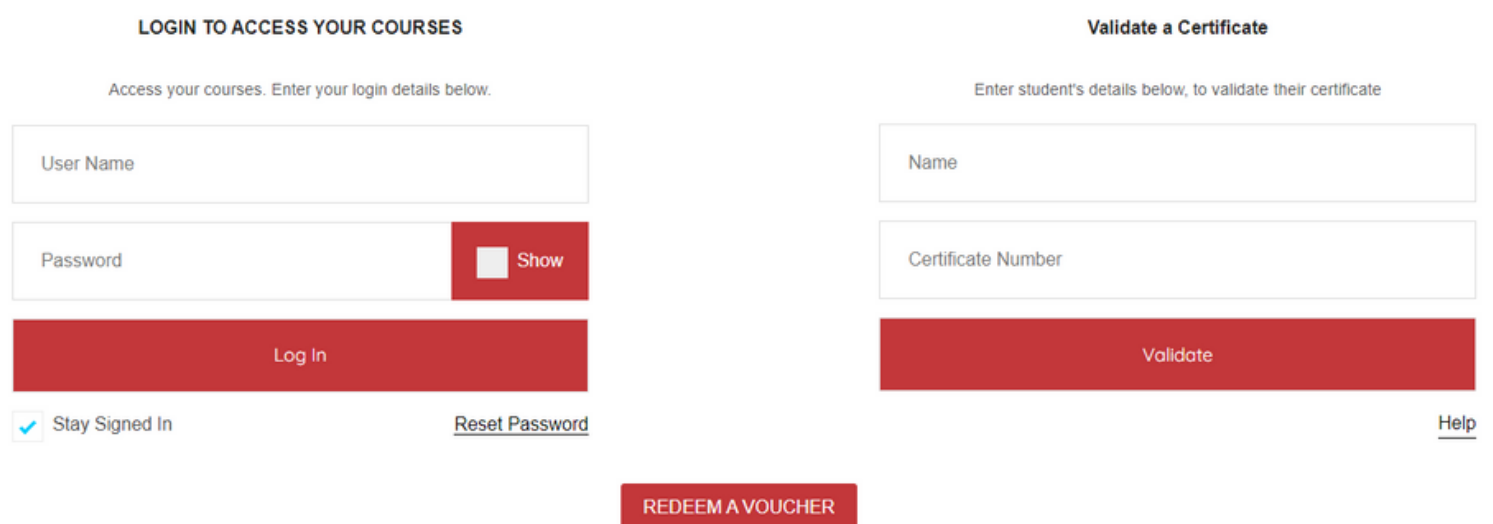

\$

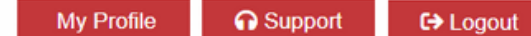

### **Interview Skills and CV Writing Certification**

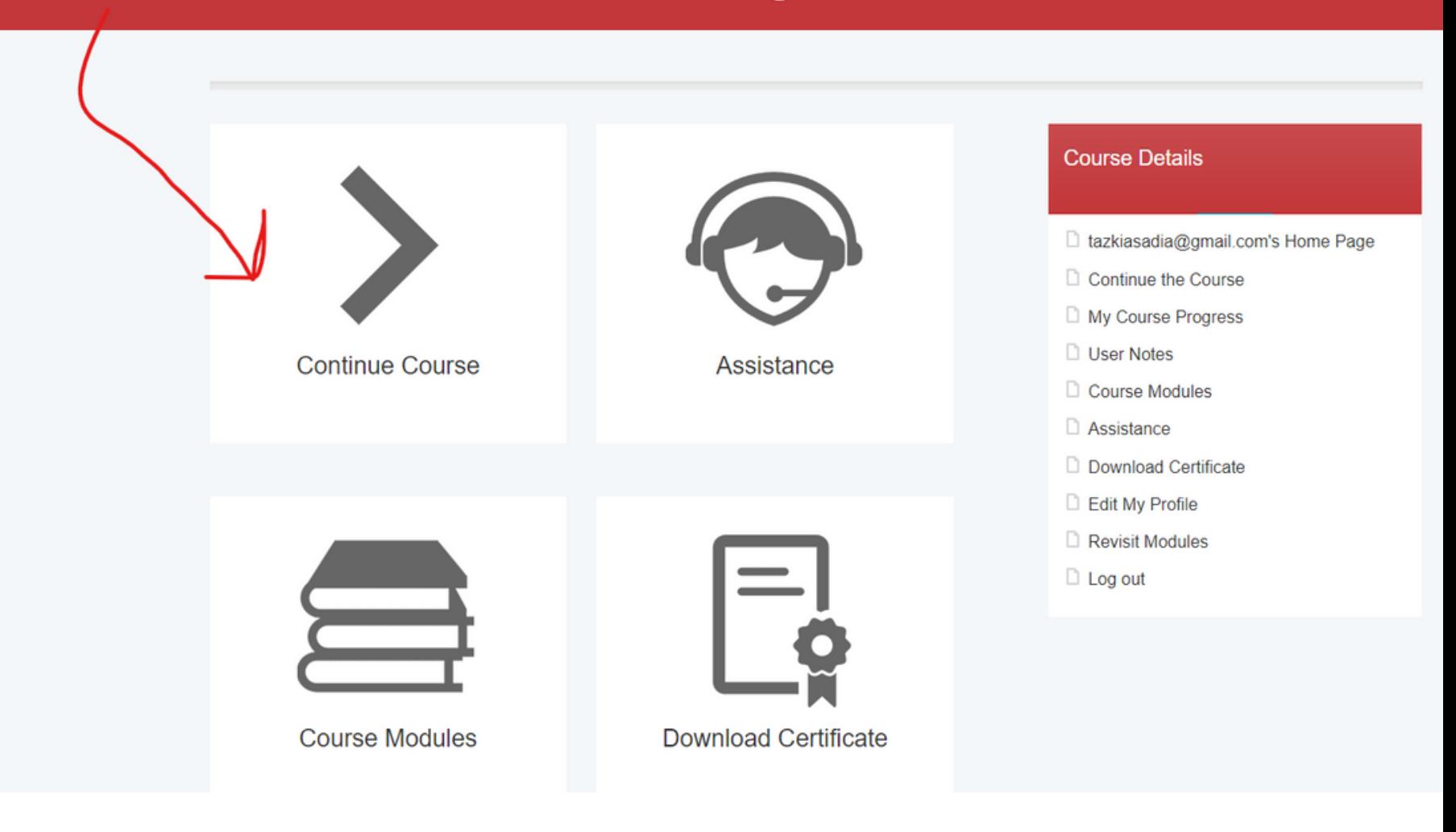

**11. You have the flexibility to start and stop the course at any time. Your progress will be saved, and you can resume from where you left off. The dashboard will show how many modules you have completed.**

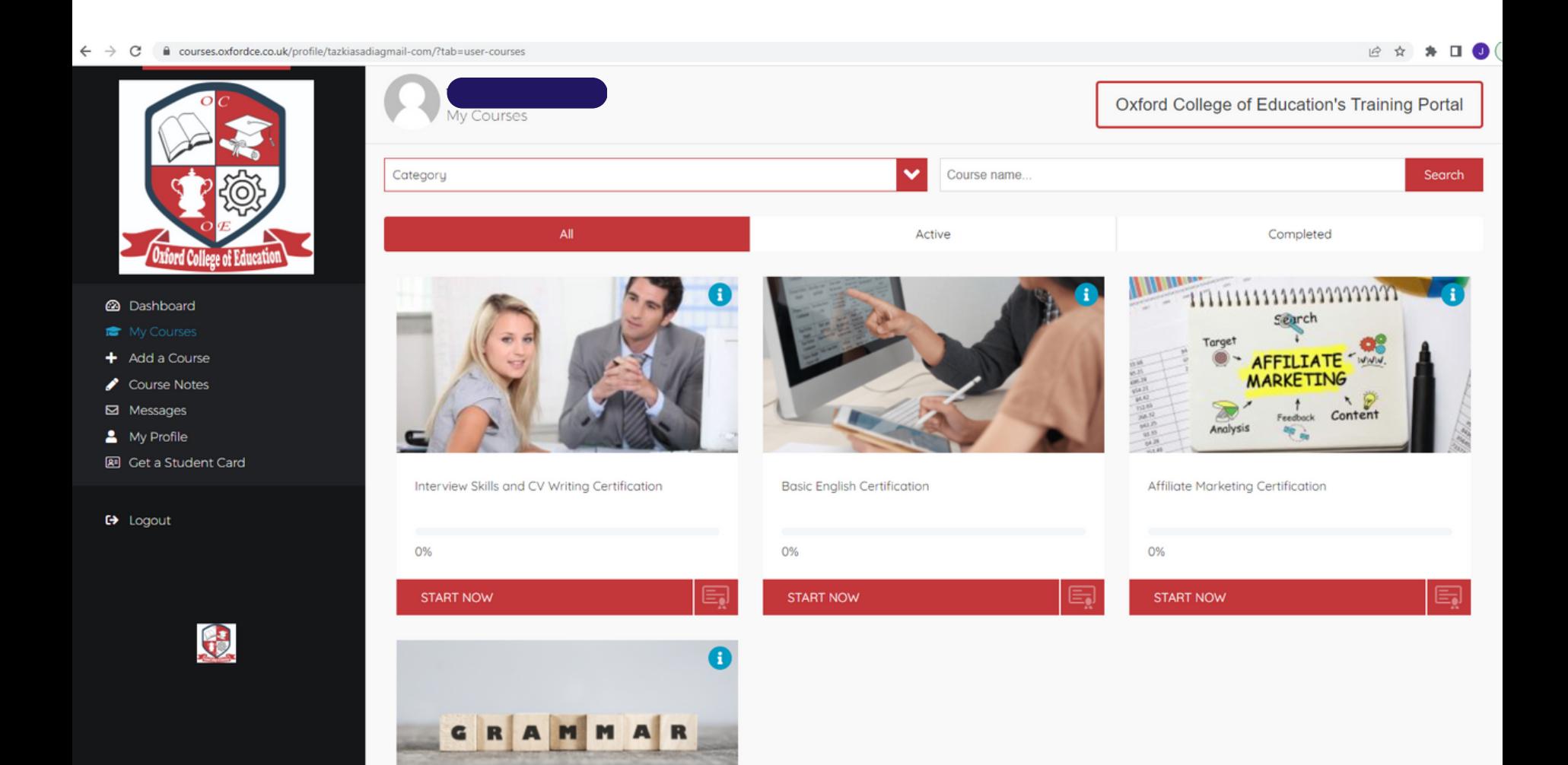

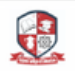

**A** Support

### Interview Skills and CV Writing Certification

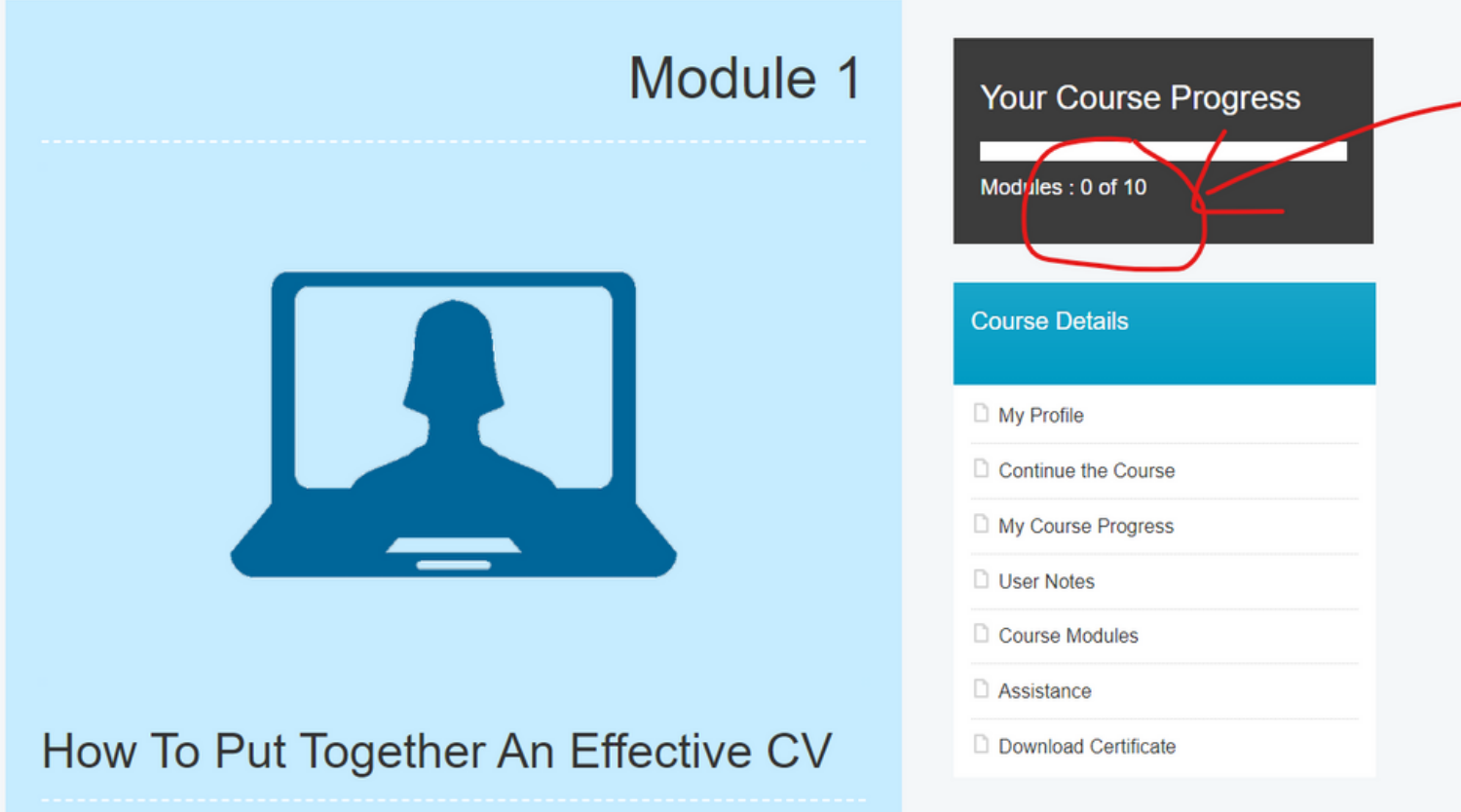

**12. Upon completing a course, on your dashboard, you will see options for "Complete," "Revisit," and "Certificate Download." Click "Certificate Download" to obtain your certificate in PDF format.**

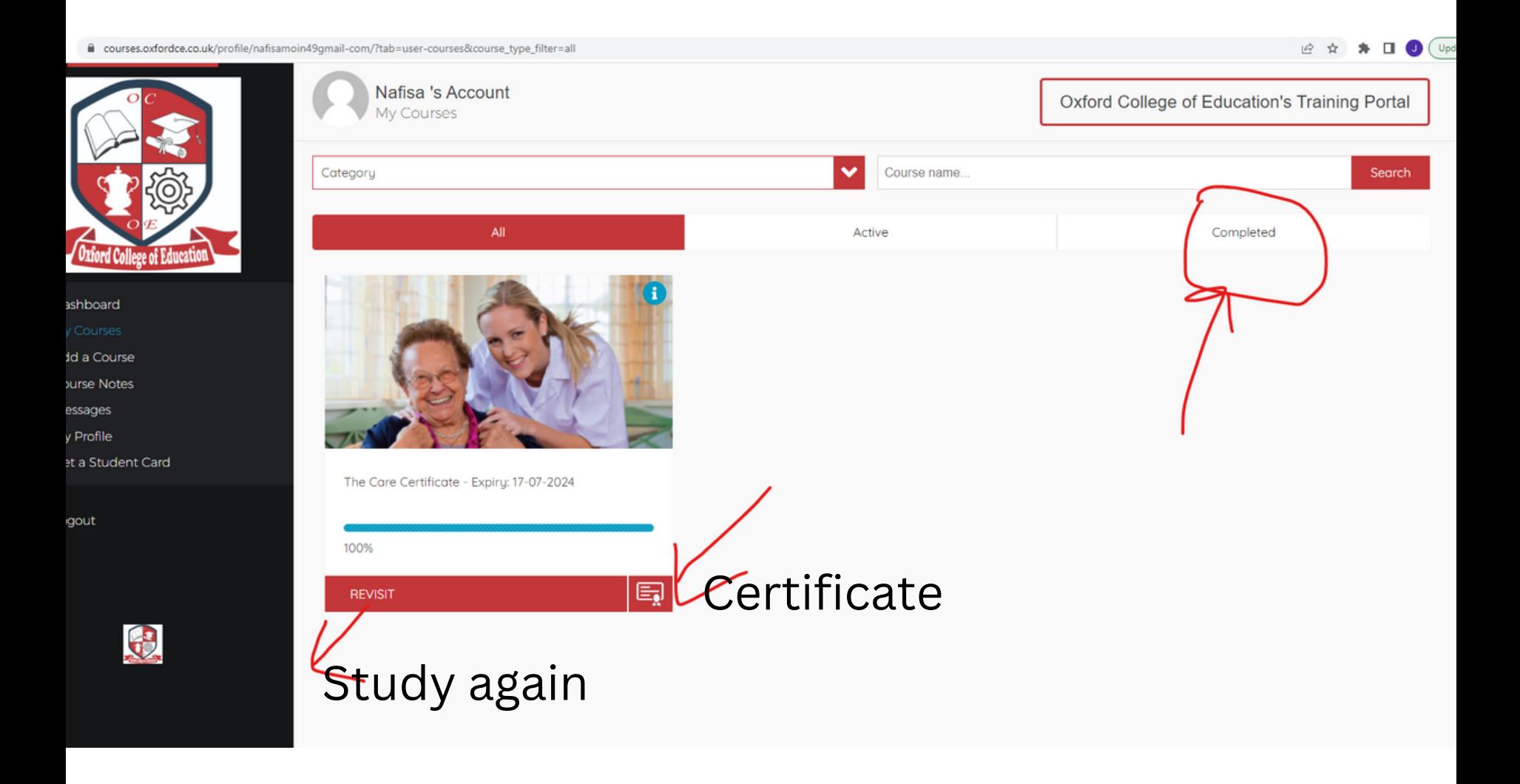

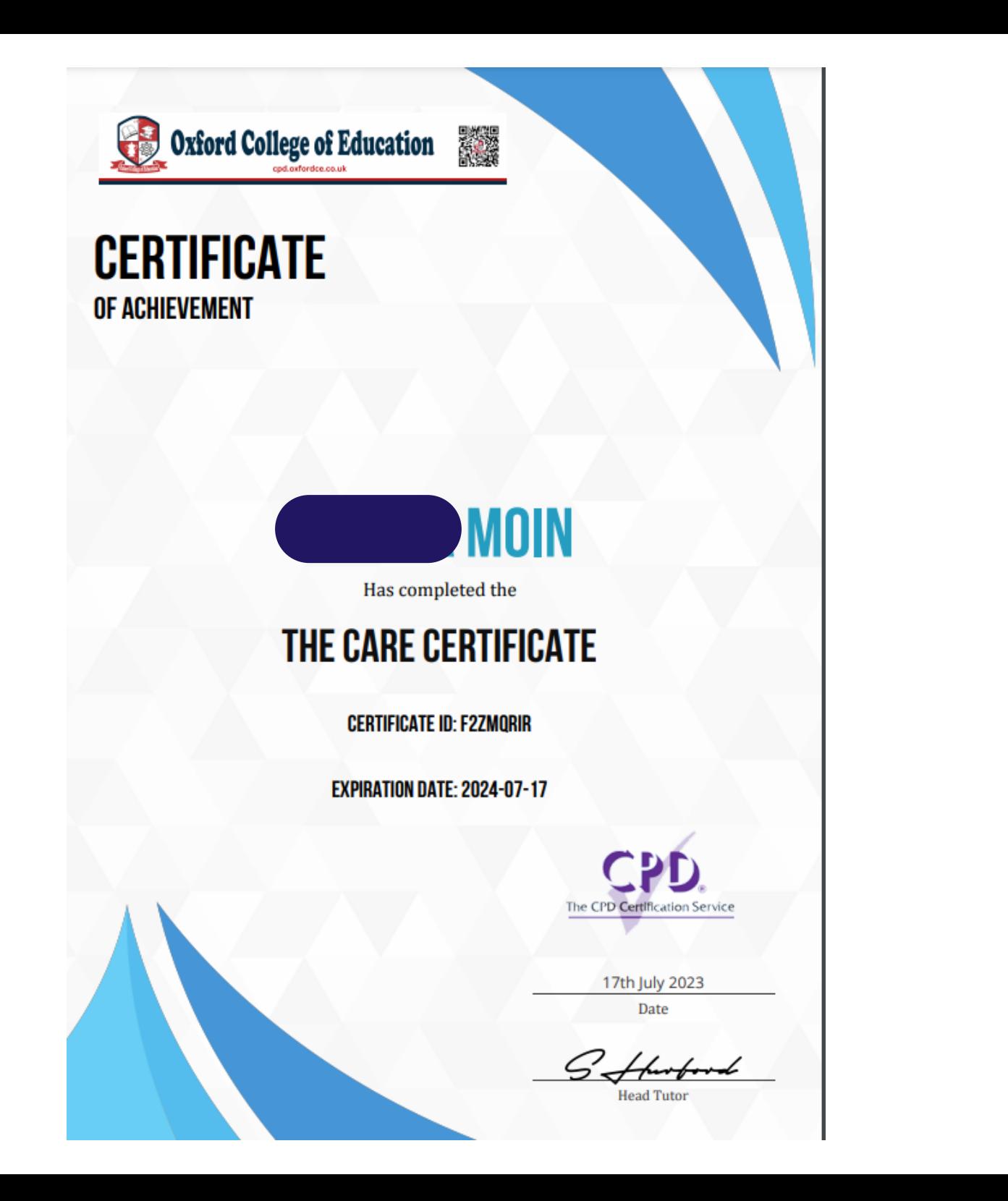

**13 .If you wish to purchase more courses, simply click "Add Course, " and it will redirect you to the main website, where you can explore and buy additional courses.**

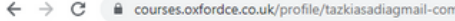

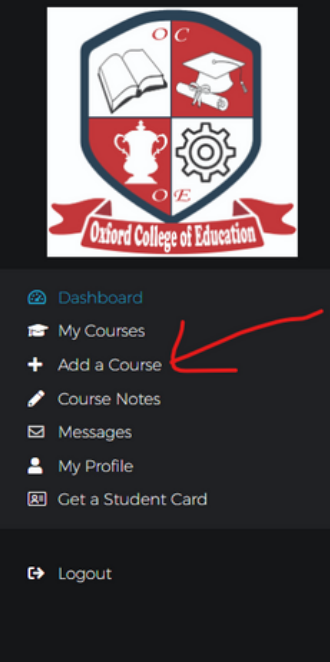

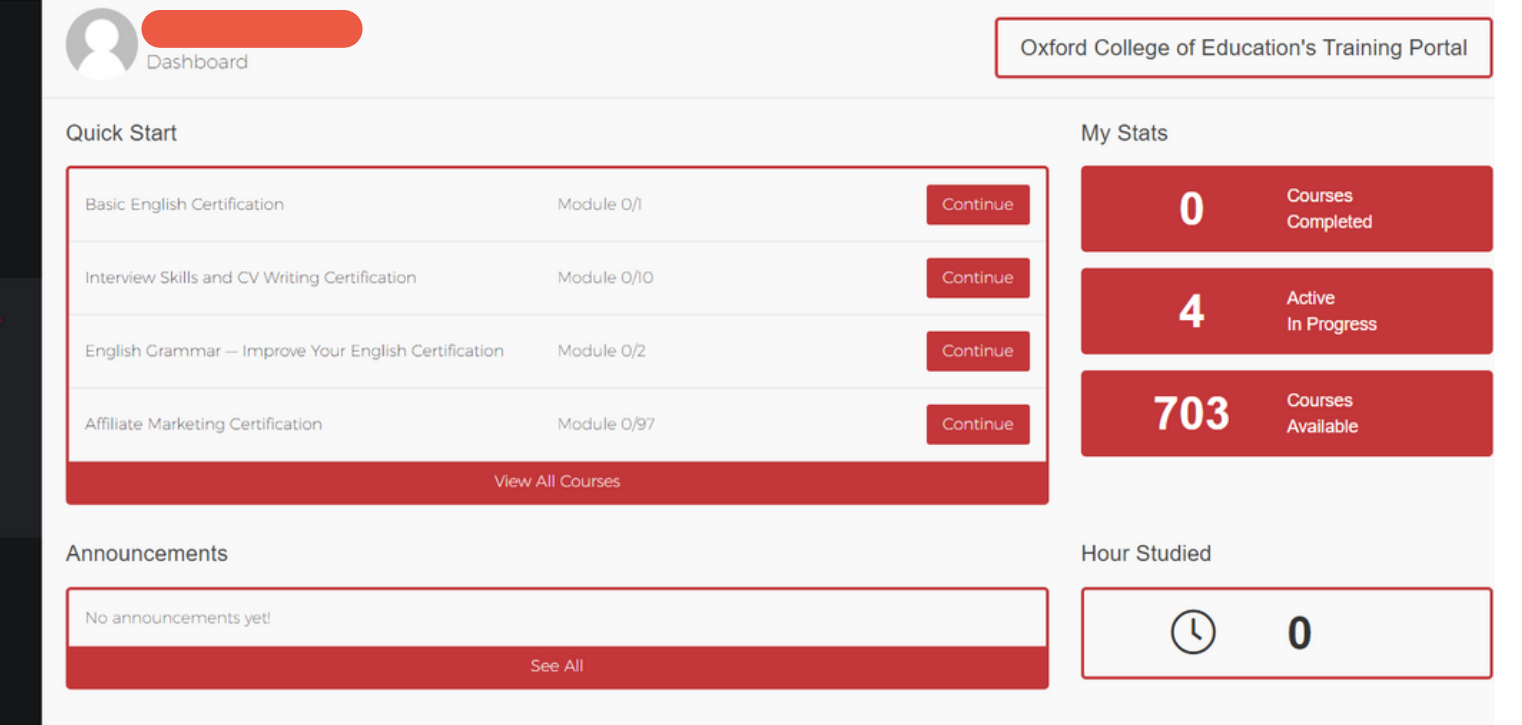

2 ☆ ★ □ ◎(

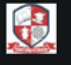

#### **User Guide**

1- Type the name of your course in the search bar or click the "Online Courses" button and select your desired course from the list.

**2- Click on the title of the course to learn more details about it.**

3- If you find the course features and learning outcomes suitable and wish to purchase it, click "ADD TO CART."

4- Navigate to your shopping cart by clicking "View Cart" or proceed directly to checkout by clicking "Checkout."

5- Complete the required information, ensuring you provide a correct and active email ID. Add your card details and tick the box to **agree to the terms and conditions (you can read them beforehand).**

6- After the purchase, check your email inbox. You will receive two emails: one for payment confirmation and another for a **welcome email containing login links, username, and password.**

7- If you don't see the emails in your inbox, check your Spam or Junk folder. Initially, they might end up there, but subsequent **emails should go directly to your inbox.**

8- To access your course, click the login link provided in the email. Alternatively, you can log in directly on the website by visiting cpd.oxfordce.co.uk. Click "LOGIN" and select "CPD," which will open a new page. Use your email ID as the username and the **automatically generated password. You can change your password after logging in.**

9- If you forget your password, click "Reset Password," and you will receive an email with instructions on how to reset it.

10- Once you are logged in to your dashboard, click "Continue Course." If you have purchased multiple courses, all of them will be **visible on your dashboard, and you can start any of them first.**

11- You have the flexibility to start and stop the course at any time. Your progress will be saved, and you can resume from where **you left off. The dashboard will show how many modules you have completed.**

12- Upon completing a course, on your dashboard, you will see options for "Complete," "Revisit," and "Certificate Download." Click **"Certificate Download" to obtain your certificate in PDF format.**

13- If you wish to purchase more courses, simply click "Add Course," and it will redirect you to the main website, where you can **explore and buy additional courses.**

**14- If you have any questions or need assistance, please feel free to get in touch with us.**

**15- CPD FAQS- https://cpd.oxfordce.co.uk/cpd-faqs/**

14 . If you have any questions or need assistance, please feel free to get in touch with us.

# re of Education *earson* **VUE** Authorised Test Centre WhatsApp: +44 7494 913216 admissions@oxfordce.co.uk

#### **Oxford College of Education**

**Bridge House 56 Bridge Street** High Wycombe, HP11 2EL **Buckinghamshire, UK** 

Tel: +44 1494 256340 WhatsApp: +44 7494 913216 admissions@oxfordce.co.uk

Web: oxfordce.co.uk cpd.oxfordce.co.uk

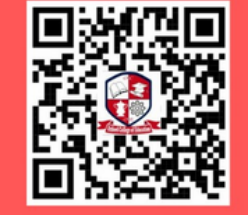